# Dell UltraSharp U2518D/U2518DX/U2518DR Dell Display Manager Návod na obsluhu

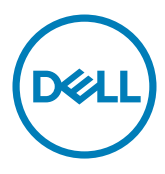

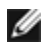

POZNÁMKA: POZNÁMKA označuje dôležité informácie, ktoré vám môžu pomôcť lepšie používať počítač.

Copyright © 2017 Dell Inc. alebo jej dcérske spoločnosti. Všetky práva vyhradené. Dell, EMC a ďalšie ochranné známky spoločnosti Dell Inc. alebo jej dcérskych spoločností. Ďalšie ochranné známky môžu byť ochrannými známkami ich príslušných vlastníkov.

2017 – 05

Rev. č. A00

## **Contents**

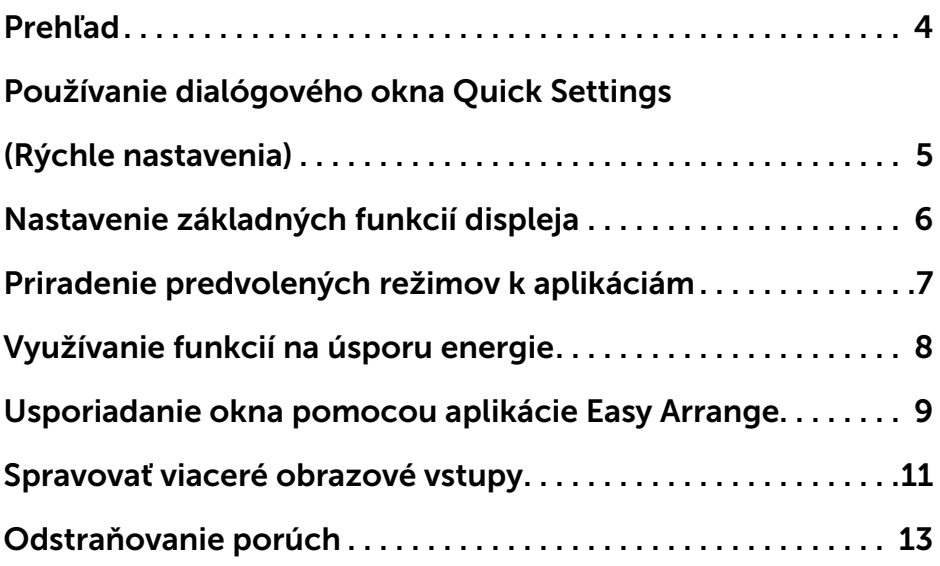

 $(\sim$ LL

<span id="page-3-0"></span>Dell Display Manager je aplikácia Windows, ktorá sa používa na správu monitora alebo skupiny monitorov. Vo vybraných modeloch Dell umožňuje ručné nastavenie zobrazeného obrazu, priradenie automatických nastavení, hospodárenie s energiou, usporiadanie okna, otáčanie obrazu a ďalšie funkcie. Po nainštalovaní sa aplikácia Dell Display Manager spustí po každom spustení počítača a jej ikona sa nachádza na paneli s oznámeniami. Informácie o monitoroch pripojených k počítaču sa zobrazia, ak prejdete ukazovateľom myši cez ikonu na paneli s oznámeniami.

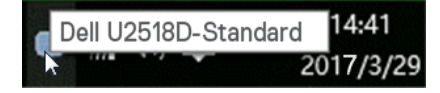

**POZNÁMKA:** Aby aplikácia Dell Display Manager mohla komunikovať s vašim monitorom, potrebný je kanál DDC/CI. Uistite sa, že v dolnej ponuke je zapnutý kanál DDC/CI.

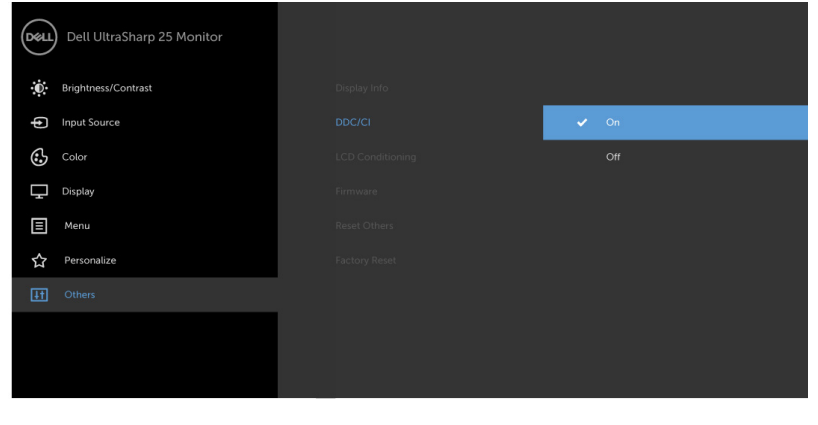

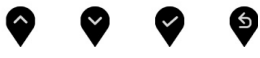

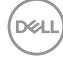

### <span id="page-4-0"></span>Používanie dialógového okna Quick Settings (Rýchle nastavenia)  $\overline{a}$

Ak kliknete na ikonu aplikácie Dell Display Manager na notifikačnej lište, otvorí sa dialógové okno Quick Settings (Rýchle nastavenia). Keď je k systému pripojený viac ako jeden podporovaný model Dell, v príslušnej ponuke je možné zvoliť špecifický cieľový monitor. Dialógové okno Quick Settings (Rýchle nastavenia) umožňuje pohodlne nastavovať úrovne jasu a kontrastu monitora, manuálne voliť režimy predvolieb alebo nastaviť automatický režim. V závislosti na aktívnej aplikácii môžete ručne zvoliť preddefinovaný režim alebo zapnúť automatickú voľbu preddefinovaného režimu.

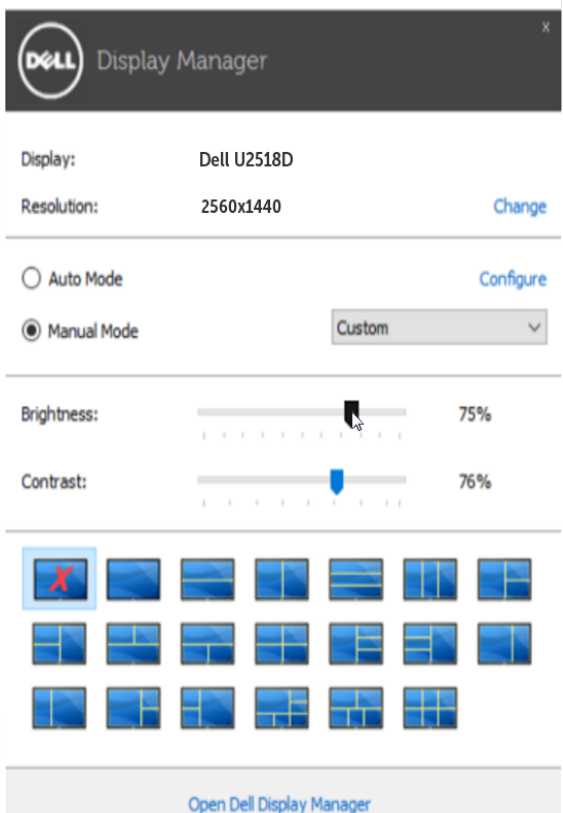

Dialógové okno Quick Settings (Rýchle nastavenia) taktiež poskytuje prístup k rozšírenému používateľskému rozhraniu aplikácie Dell Display Manager, ktoré slúži na nastavovanie základných funkcií, konfiguráciu automatického režimu a prístup k ostatným funkciám.

<span id="page-5-0"></span>Režim predvolieb pre zvolený monitor sa dá manuálne aplikovať v ponuke na karte Basic (Základné). Prípadne je možné povoliť automatický režim. Automatický režim spôsobí, že váš predvolený režim nastavení sa použije automaticky, keď sú aktívne špecifické aplikácie. Na obrazovke sa zobrazí správa so zobrazením zvoleného preddefinovaného režimu.

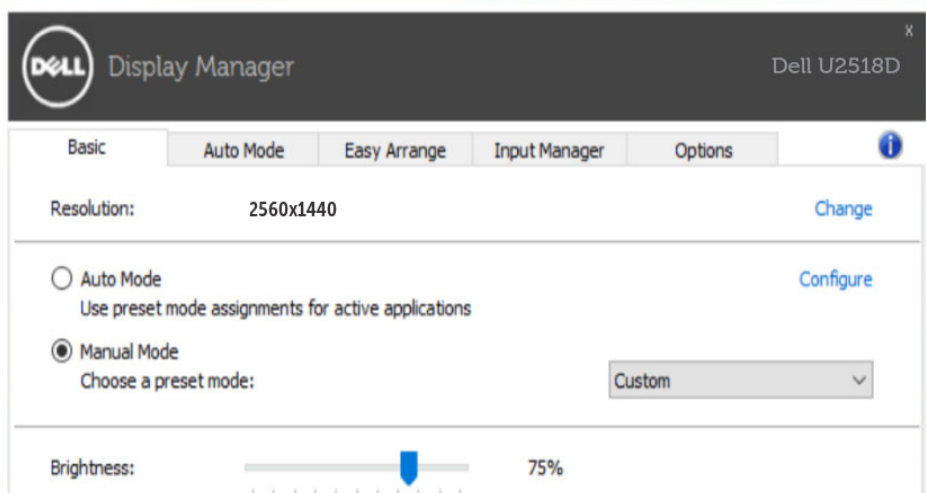

76%

Na karte Basic (Základné) sa dá nastaviť aj jas a kontrast zvoleného monitora.

Contrast:

**D**&LI

<span id="page-6-0"></span>Karta Auto Mode (Automatický režim) vám umožňuje naviazať špecifický režim predvolieb so špecifickou aplikáciou a automaticky ho použiť. Keď sa povolí automatický režim, aplikácia Dell Display Manager automaticky prepne na príslušný režim predvolieb pri každom aktivácii asociovanej aplikácie. Režim predvolieb priradený ku konkrétnej aplikácii môže byť rovnaký na každom pripojenom monitore, prípadne môže byť na každom monitore odlišný.

Aplikácia Dell Display Manager obsahuje vopred nakonfigurované mnohé populárne aplikácie. Ak chcete pridať k zoznamu poverení novú aplikáciu, jednoducho myšou presuňte aplikáciu z pracovnej plochy, ponuky Štart systému Windows alebo z inej lokality do aktuálneho zoznamu.

**POZNÁMKA:** Poverenia režimu predvolieb zacielené na hromadné súbory, skripty a loadery, ako aj nespustiteľné typy súborov (napr. archívy vo formáte zip alebo skomprimované súbory), sa nepodporujú a nebudú fungovať.

Ak je aplikácia Direct3D spustená v režime na celú obrazovku, možno taktiež povoliť aktivovanie herného preddefinovaného režimu. Ak chcete pri povolení tejto funkcie zabrániť tomuto správaniu u jednotlivých herných titulov, pridajte ich do zoznamu poverení s iným režimom predvolieb. Aplikácie prítomné v zozname poverení majú prednosť pred všeobecným nastavením pre Direct3D.

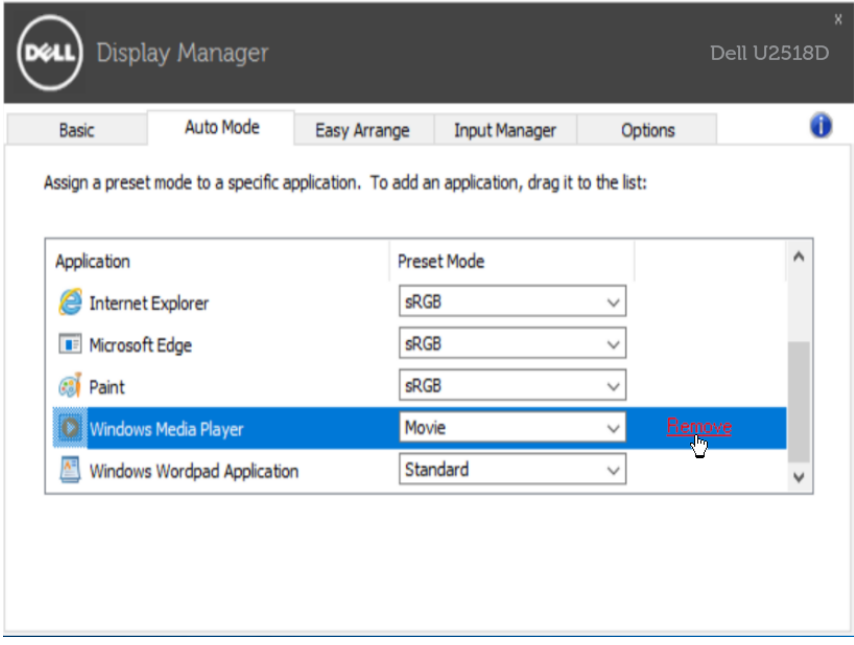

DØLI

<span id="page-7-0"></span> $\overline{a}$ 

V podporovaných modeloch Dell je k dispozícii karta Možnosti, ktorá poskytuje možnosti úspory energie PowerNap. Keď sa aktivuje šetrič obrazovky, jas monitora sa automaticky nastaví na minimálnu úroveň alebo monitor sa môže prepnúť do režimu spánku, aby sa šetrila ďalšia energia.

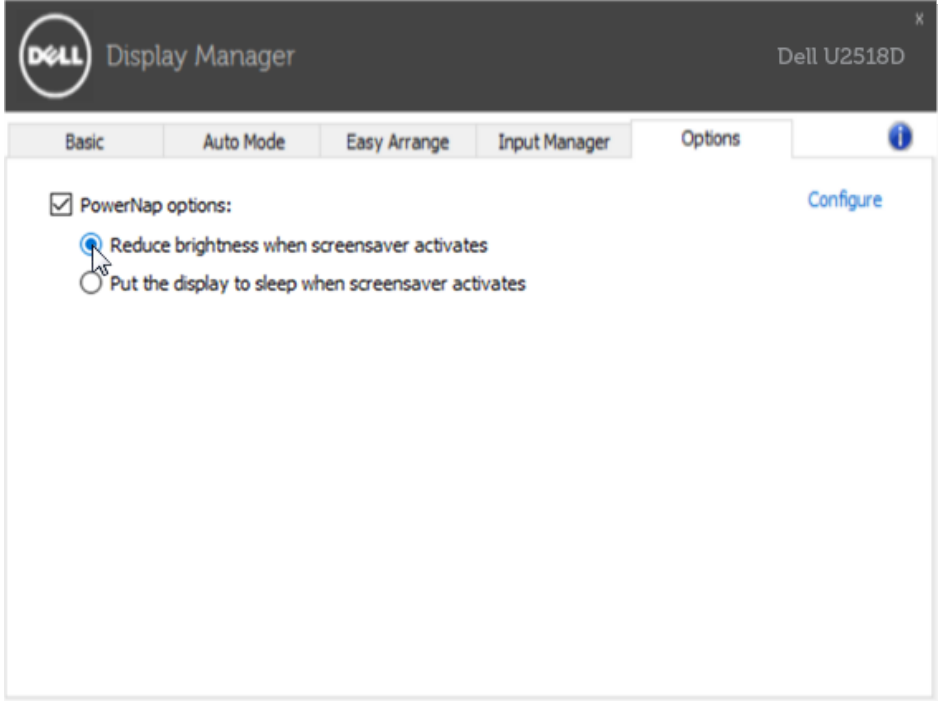

DELL

#### <span id="page-8-0"></span>Usporiadanie okna pomocou aplikácie Easy Arrange  $\overline{a}$

Niektoré modely Dell sú vybavené funkciou Easy Arrange, ktorá umožňuje usporiadať pracovnú plochu vybraného monitora do rôznych predvolených alebo vlastných rozložení okna. Keď je funkcia Easy Arrange aktivovaná, okno je možné ľahko automaticky premiestniť a zmeniť jeho veľkosť, aby sa vyplnili špecifické oblasti v rámci rozloženia okna.

Ak chcete spustiť funkciu Easy Arrange, vyberte cieľový monitor a potom vyberte jedno z predvolených rozložení. Na monitore sa na chvíľu zobrazia oblasti pre toto rozloženie. Potom otvorené okno pretiahnite cez obrazovku monitora. Počas ťahania okna sa zobrazí aktuálne rozloženie a zvýrazní sa aktívna oblasť, keď okno cez ňu prechádza. Vždy, keď okno položíte do tejto aktívnej oblasti, Ak chcete okno umiestniť do určitej oblasti, môžete okno kedykoľvek do aktívnej oblasti pustiť.

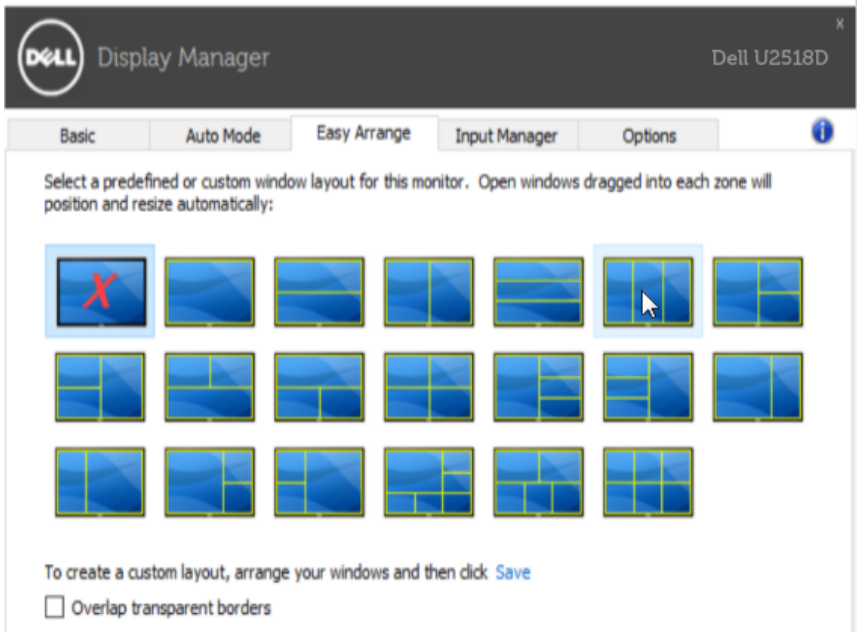

Ak chcete vytvoriť vlastné rozloženie okien, zmeňte veľkosť a polohu okien (maximálne 10) na pracovnej ploche a potom v položke Easy Arrange kliknite na Uložiť prepojenie. Veľkosť a poloha okien sa uloží ako vlastné rozloženie a vytvorí sa ikona vlastného rozloženia.

POZNÁMKA: Táto možnosť neukladá ani si nepamätá otvorené aplikácie. Uložená je iba veľkosť a poloha okien.

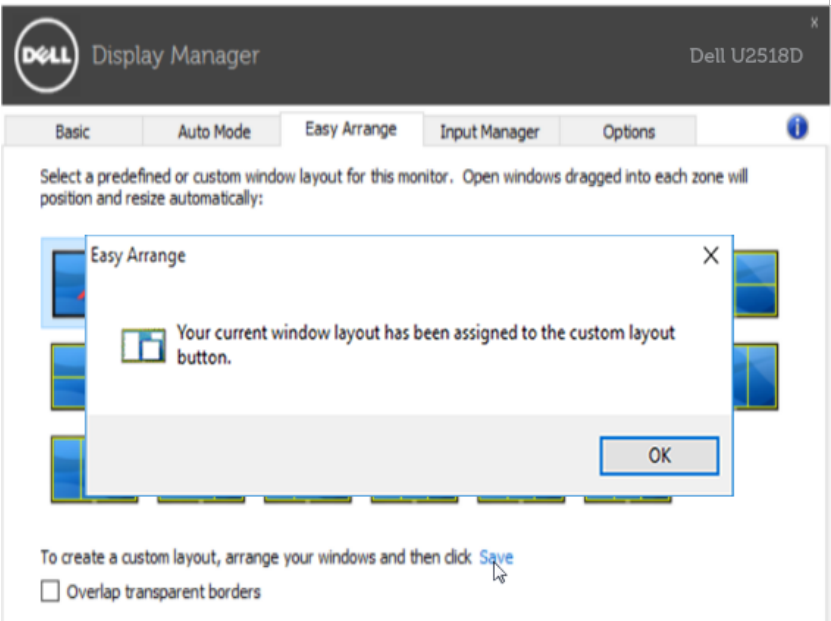

Ak chcete používať vlastné rozloženie, vyberte ikonu Vlastné rozloženie. Ak chcete zrušiť práve uložené vlastné rozloženie, zatvorte všetky okná na pracovnej ploche a potom kliknite na odkaz Uložiť vo funkcii Easy Arrange.

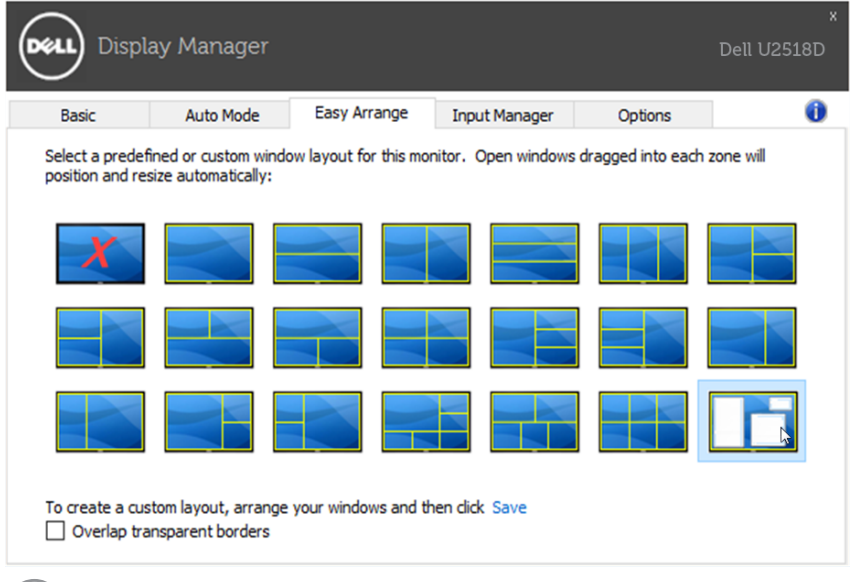

DELL

### <span id="page-10-0"></span>Spravovať viaceré obrazové vstupy

 $\overline{a}$ 

Karta Input Manager (Správca vstupu) poskytuje pohodlné spôsoby spravovania viacerých obrazových vstupov, ktoré sú pripojené k monitoru Dell. Pri práci s viacerými počítačmi uľahčuje prepínanie medzi vstupmi.

Uvedené sú všetky porty obrazových vstupov, ktoré sú pre monitor k dispozícii. Každý vstup môžete pomenovať, ako chcete. Po skončení úpravy uložte zmeny.

Na rýchle prepnutie do svojho obľúbeného vstupu môžete určiť klávesovú skratku a ďalšiu klávesovú skratku môžete určiť na rýchle prepínanie medzi dvoma vstupmi, ak s nimi často pracujete.

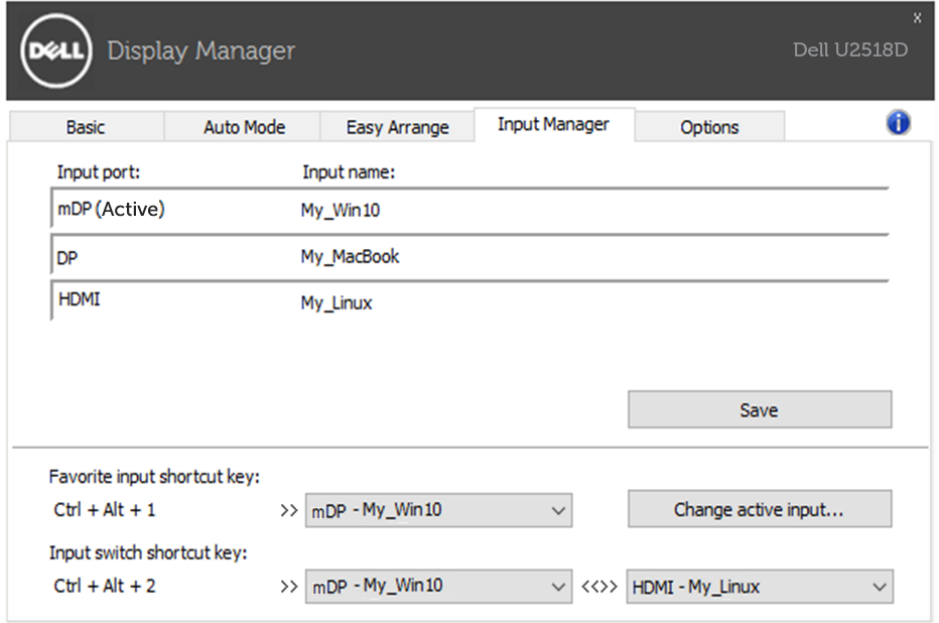

**D**&LI

Na prepínanie do ľubovoľného vstupného zdroja môžete použiť rozbaľovací zoznam.

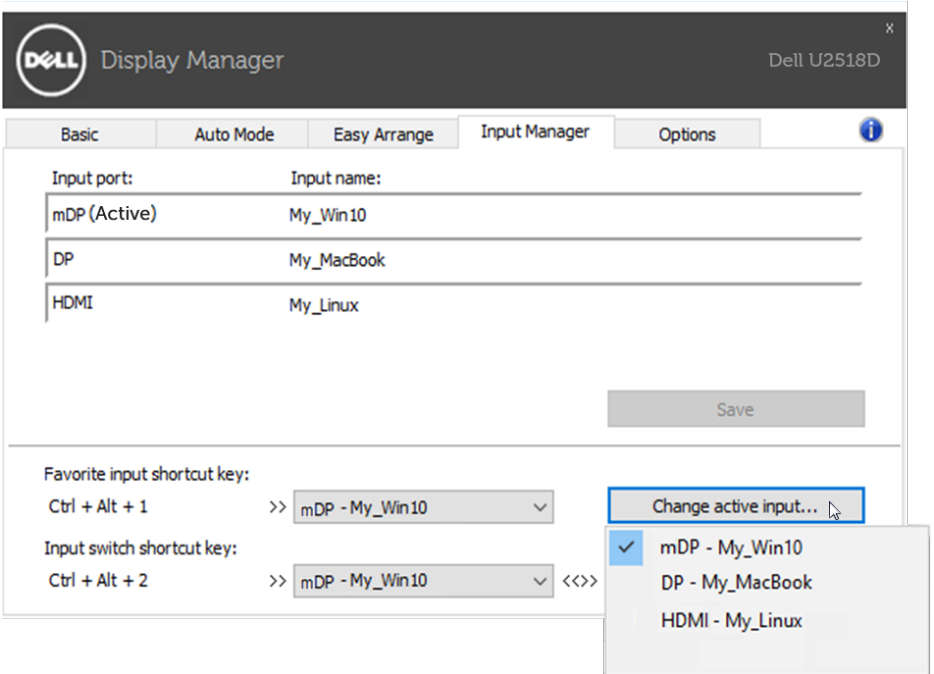

POZNÁMKA: DDM komunikuje s monitorom, aj keď zobrazuje obraz z iného počítača. DDM môžete nainštalovať do počítača, ktorý často používate a z ktorého riadite prepínanie vstupu. DDM môžete tiež nainštalovať do iného počítača, ktorý je pripojený k monitoru.

*DELL* 

## <span id="page-12-0"></span>Odstraňovanie porúch

 $\overline{a}$ 

Ak DDM nefunguje vo vašom monitore, DDM zobrazí ikonu na paneli oznámení nižšie.

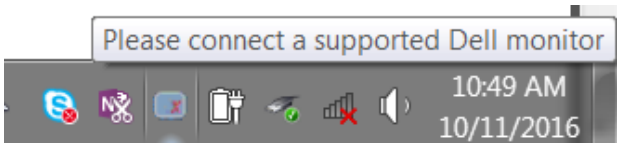

Kliknite na túto ikonu a DDM zobrazí podrobnejšiu chybovú správu.

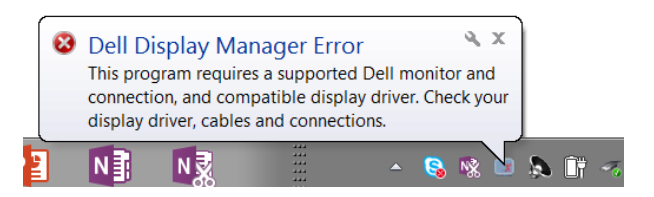

Upozorňujeme, že DDM funguje v monitoroch značky Dell. Ak používate monitory od iných výrobcov, DDM ich nepodporuje.

Ak DDM nemôže zistiť a/alebo komunikovať s podporovaným monitorom značky Dell, problém odstráňte vykonaním nižších krokov:

- 1. Uistite sa, že video kábel je pevne pripojený k monitoru a počítaču, obzvlášť konektory musia byť pevne zasunuté do svojej polohy.
- 2. V ponuke OSD skontrolujte, či je zapnutý kanál DDC/CI.
- 3. Uistite sa, že používate najnovší ovládač displeja od dodávateľa grafickej karty (Intel, AMD, NVidia, atď.). Ovládač displeja často zapríčiňuje zlyhanie DDM.
- 4. Odstráňte všetky dokovacie stanice alebo predlžovacie káble alebo konvertory pripojené k monitoru a portu grafickej karty. Niektoré lacné predlžovacie káble, rozbočovače alebo konvertory nemusia správne podporovať DDC/CI a DMM môže zlyhať. Ak je k dispozícii najnovšia verzia, aktualizujte si ovládač takéhoto zariadenia.
- 5. Reštartujte systém.

DDM nemusí fungovať v nižšie uvedených monitoroch:

- Modely monitorov Dell vyrobené pred rokom 2013 a monitory Dell série D. Viac informácií nájdete na webovej stránke technickej podpory produktov Dell.
- Hracie monitory, v ktorých sa používa technológia Nvidia na báze G-sync.
- Virtuálne a bezdrôtové displeje nepodporujú DDC/CI.

• V niektorých predchádzajúcich modeloch monitorov DP 1.2 môže byť potrebné vypnúť MST/DP 1.2 v ponuke monitora OSD.

**D**&LI

Ak je váš počítač pripojený k internetu, zobrazí sa vám správa s upozornením, že je k dispozícii novšia verzia aplikácie DDM. Odporúčame vám prevziať si najnovšiu aplikáciu DDM a nainštalovať ju. Novú verziu si môžete tiež skontrolovať kliknutím pravým tlačidlom na ikonu DDM a súčasným stlačením a podržaním tlačidla Shift.

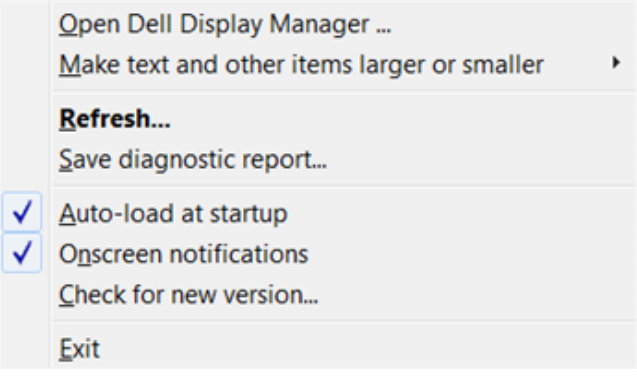

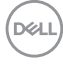